# **Technical College System of Georgia**

# **INSTRUCTIONS FOR THE NET PRICE CALCULATOR**

# **Introduction**

In accordance with the Higher Education Opportunity Act of 2008 (HEOA), beginning on October 29, 2011, each postsecondary institution in the United States that participates in Title IV federal student aid programs and enrolls full-time, first-time degree- or certificate-seeking undergraduate students will be required to post a net price calculator on its website that uses institutional data to provide **estimated** net price information to current and prospective students and their families based on a student's individual circumstances.

Using both institution-provided and student-entered data, this calculator will allow prospective students to calculate an estimated net price at an institution, defined as **cost (price) of attendance minus grant and scholarship aid**, based on what similar students paid in a previous year.

# **How it Works**

The U.S. Department of Education's Net Price Calculator is comprised of two components:

1. **Institution application**: Institutions input the data used to calculate estimated institutional net price via a webbased application. This includes price of attendance data (i.e. including values for tuition and required fees, books and supplies, room and board, and other related expenses) and the median amount of grant and scholarship aid awarded to, and accepted by, first-time, full-time degree/certificate seeking students by expected family contribution (EFC) ranges.

2. **Student application**: Based on the data entered by the institution, a customized net price calculator is generated for use on the institution's website. The calculator asks nine questions of the student to determine: dependency status, approximated EFC, and estimated cost (price) of attendance (see table below). The approximated EFC is used to identify a median grant and scholarship aid amount as was entered by the institution. Based on this information, an estimated net price is generated.

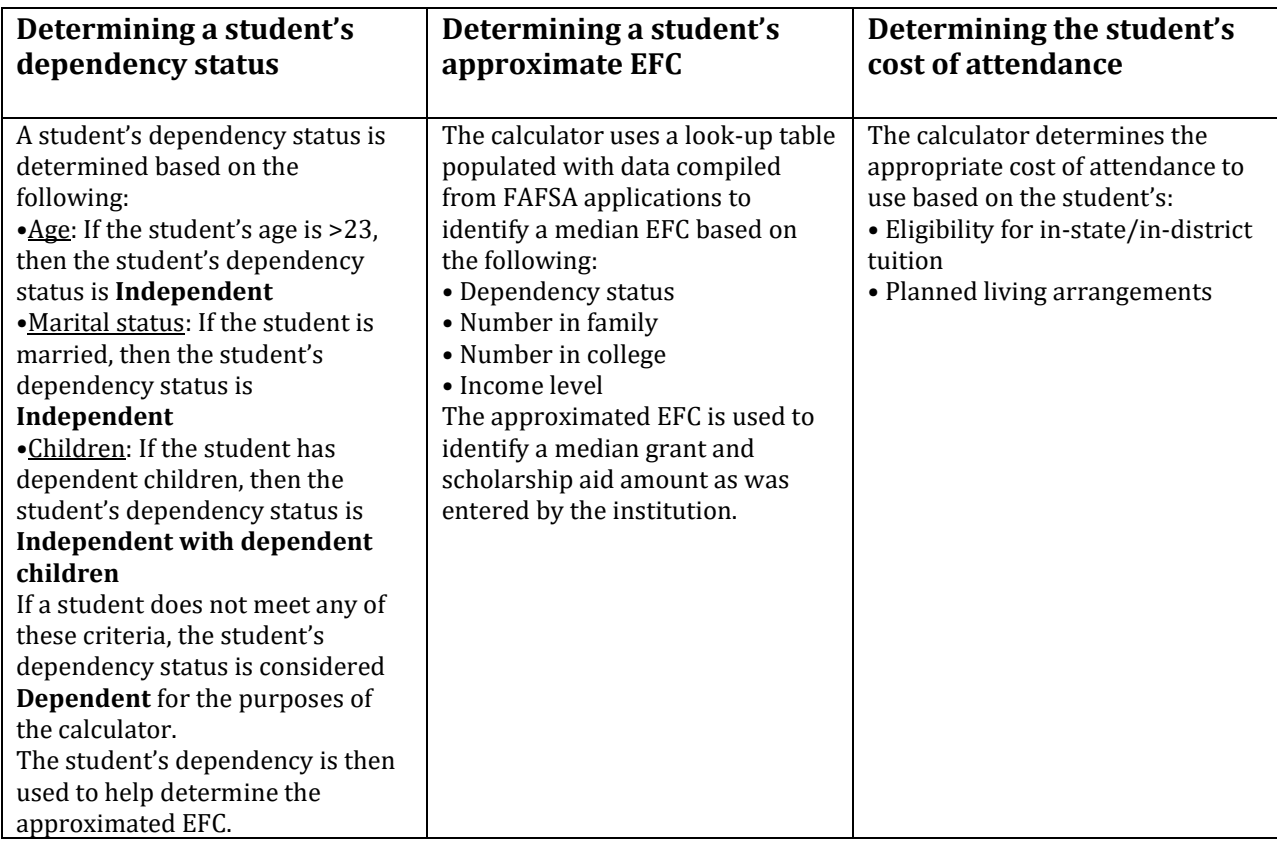

# **Step 1: Access the Net Price Calculator Template**

Click on the link below to access the Institutional Data Maintenance portion of the U.S. Department of Education's Net Price Calculator template. Here you will answer a series of questions and enter the data necessary to produce a calculator customized for your institution.

## <https://nces.ed.gov/ipeds/netpricecalculator/#/>

Once you have accessed this link, the opening screen is displayed:

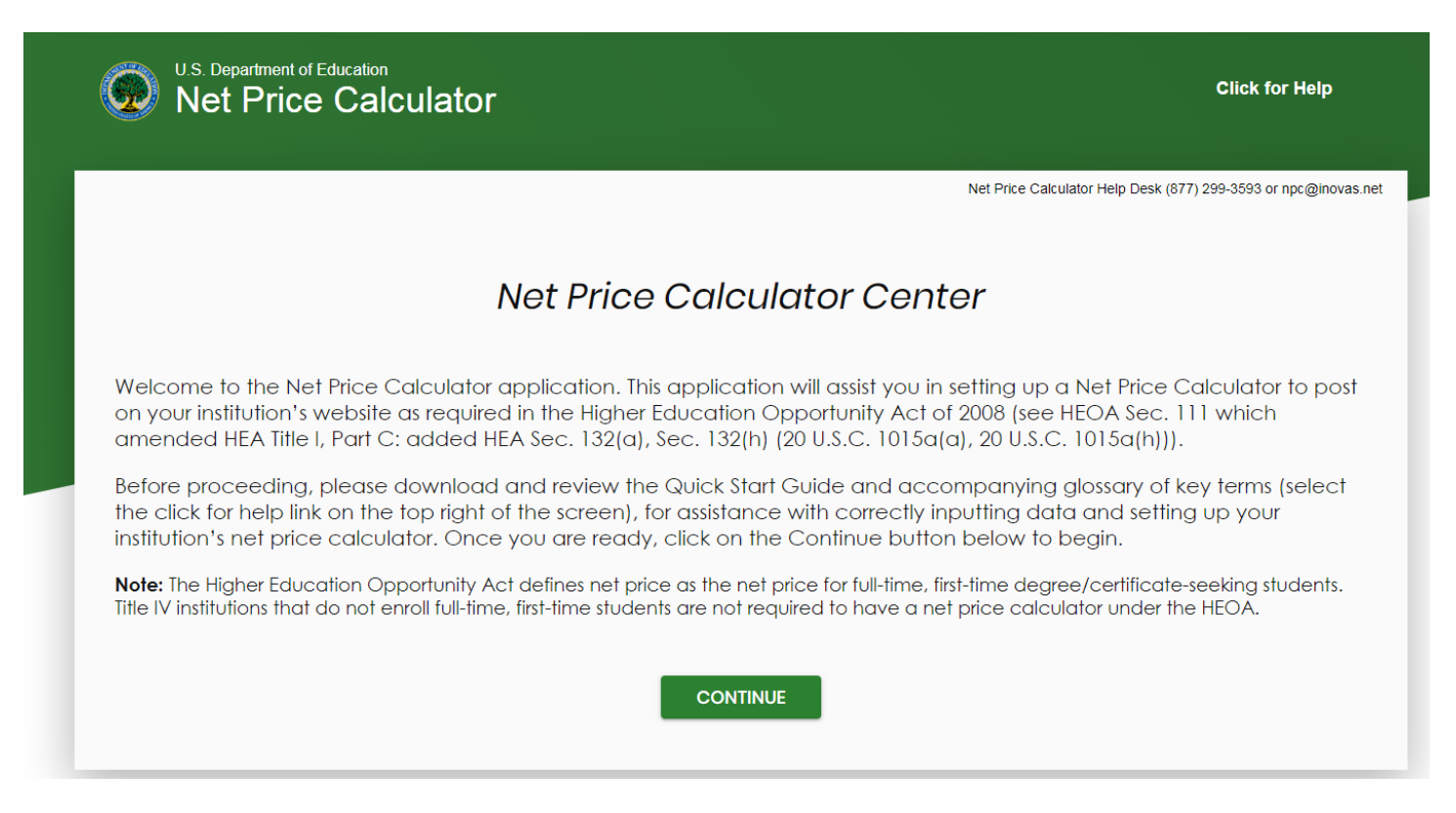

Click c**ontinue** to begin creating your institution's Net Price Calculator.

## **Step 2: Screening Questions**

### **Step 1: Representative Year and Calendar System (applicable to** *all* **institutions):**

1. You must start by completing all screening questions applicable to your institution. Your responses here will determine which data elements you will be required to provide in the subsequent data input tables.

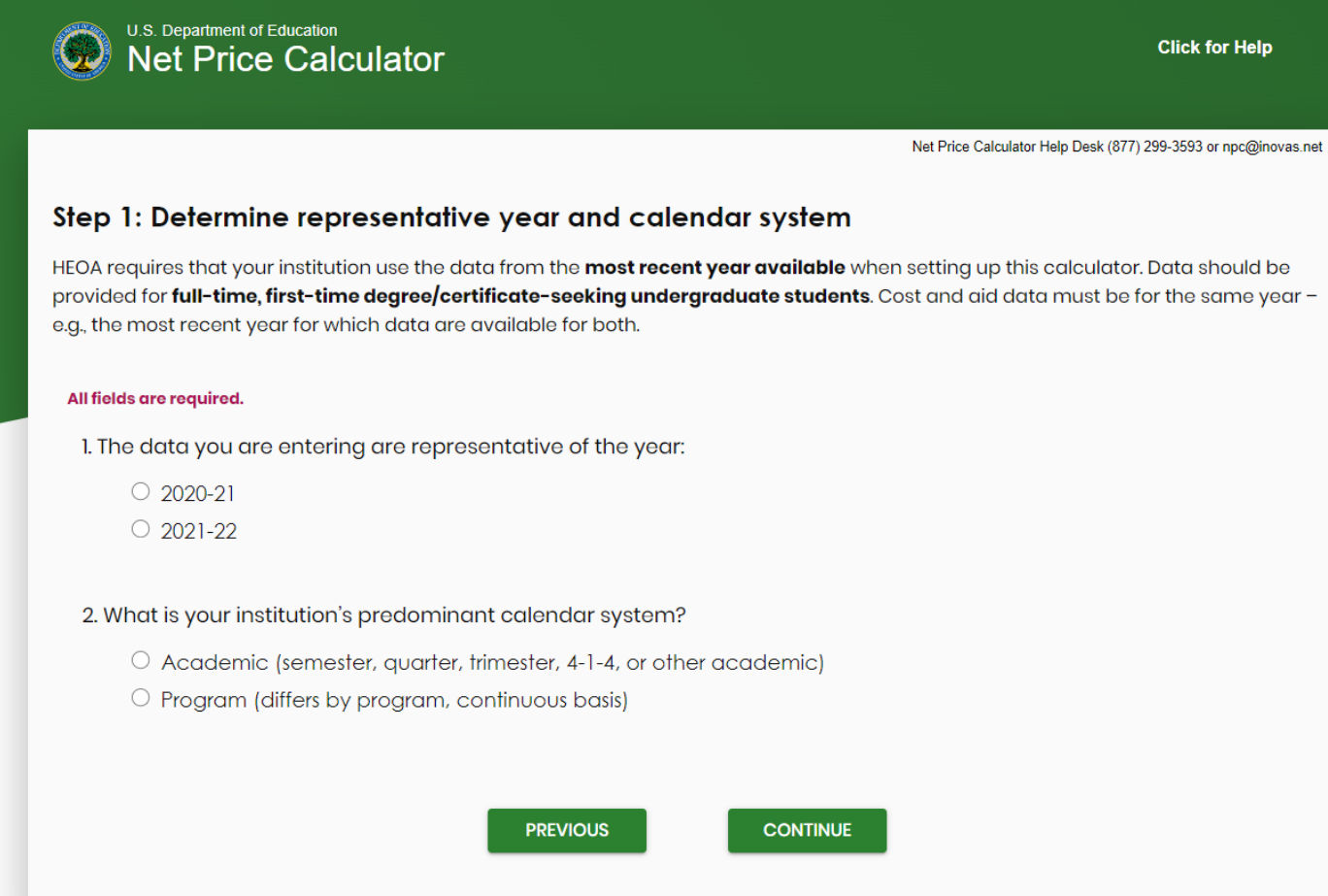

For question 1, please select 2021-22.

For question 2, please select "Academic" since we report by academic year and not by program.

**Step 2: Set up your data entry screens (for** *academic year tuition reporters* **- based on your response to question 2 above):**

**Question 1-** All schools answer "No" except North Georgia and South Georgia Technical Colleges**.** 

**Question 2-** Only applicable for North and South Georgia Technical Colleges.

**Question 3** – Answer yes. Check both the "In-state" and "Out of State" boxes.

Help

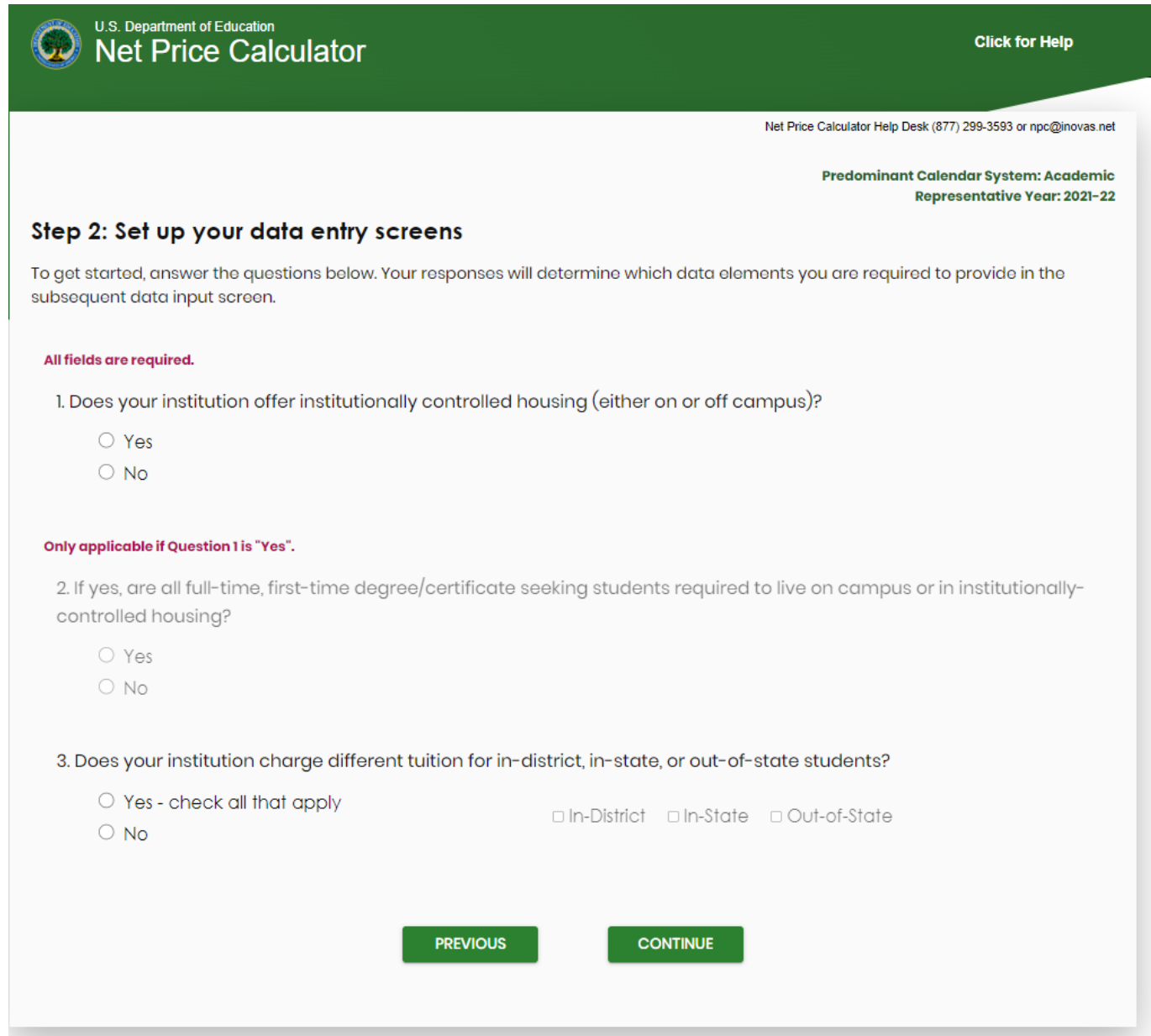

2. Once you have completed the screening questions in Steps 1 and 2, data input tables are displayed.

## **Step 3: Enter your institution's data**

Table 1 contains the Cost of Attendance report used by your financial aid office in determining financial need. Please note that these figures should be based on full-time enrollment within a 9 month academic year and not a 12 month academic year. These numbers should have been reported in the IPEDS Institutional Characteristics. **Please use the numbers that were submitted to IPEDS Institutional Characteristics for the 2021- 22 academic year.** 

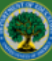

All fields are required.

Net Price Calculator Help Desk (877) 299-3593 or npc@inovas.net

Predominant Calendar System: Academic Representative Year: 2021-22

#### Step 3: Enter your institution's data

For the tables below, please provide data for full-time, first-time degree/certificate-seeking undergraduate students. Data for both tables should be for the same year. Please fill-in each table as completely as possible. These tables will be used to look up the appropriate cost of attendance and grant aid data for users of the calculator based on information they enter. When you have completed the data entry for both tables below, click Continue.

#### Table 1: Cost of Attendance for Full-time, First-time Undergraduate Students: 2021-22

Enter the amounts requested below. Estimates of expense for room and board, books and supplies, and other expenses should be those from the Cost of Attendance report used by your financial aid office for determining financial need. (Note: These estimates are reported by your institution in the Integrated Postsecondary Education Data System (IPEDS) on the Institutional Characteristics survey form - Part D-Student Charges-Price of Attendance). Estimated costs must be provided for each expense type even if those costs are not charged by the institution (e.g., off-campus not with family room and board, etc.).

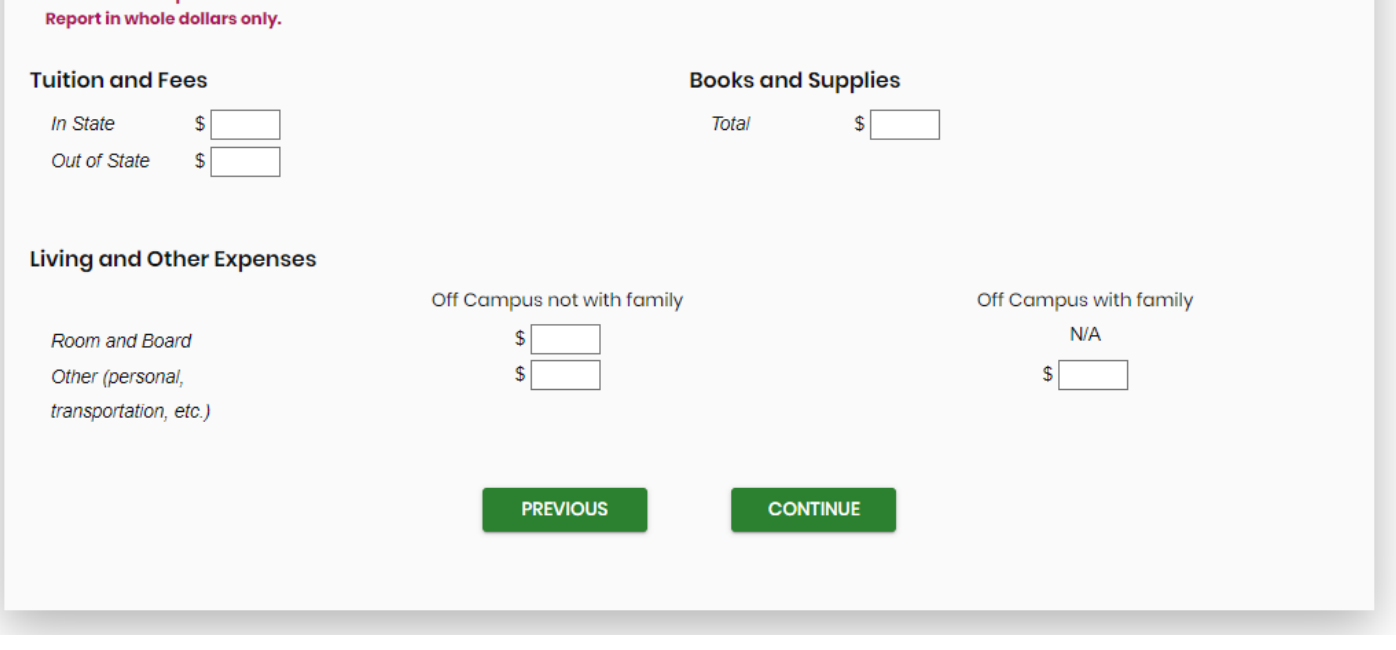

Data tables used to fill out the **Table 2** section of the net price calculator are available from the Data Center. --Fill in each table as completely as possible. Do not put zeroes in the fields. If you have an instance where a column has only one EFC range, please place a zero in the first instance where no aid would be received (e.g. out-of-state most likely would begin at \$7,501 - \$10,000 EFC range due to 17-18 EFC eligibility ending at 5645). All others in the column should be left blank if your data shows nothing for that column. If there is a zero in the table, leave the cell blank and the program will calculate the average based on the surrounding cells.

Once you are satisfied with all entries, click **Continue**.

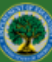

Net Price Calculator Help Desk (877) 299-3593 or npc@inovas.net

Predominant Calendar System: Academic Representative Year: 2021-22

#### Step 3: Continue with your institution's data

#### Table 2: Grants and Scholarships for Full-time, First-time Undergraduate Students: 2021-22

Enter the amounts requested below. Data should represent the median amount of both need and non-need grant and scholarship aid from Federal, State, or Local Governments, or the Institution (exclude private source grant or scholarship aid and work-study programs) awarded to full-time, first-time degree/certificate-seeking students with the indicated living and residency category for each Expected Family Contribution (EFC) range. If you have fewer than three (3) observations for a cell, leave the cell blank. The system will calculate and insert the average of the surrounding cells. In the bottom row of the table, report the median amount of grant or scholarship aid for students for whom you do not know an EFC (e.g., they did not file a FAFSA or apply for need-based financial aid).

#### At least 2 full columns of data are required. Report in whole dollars only.

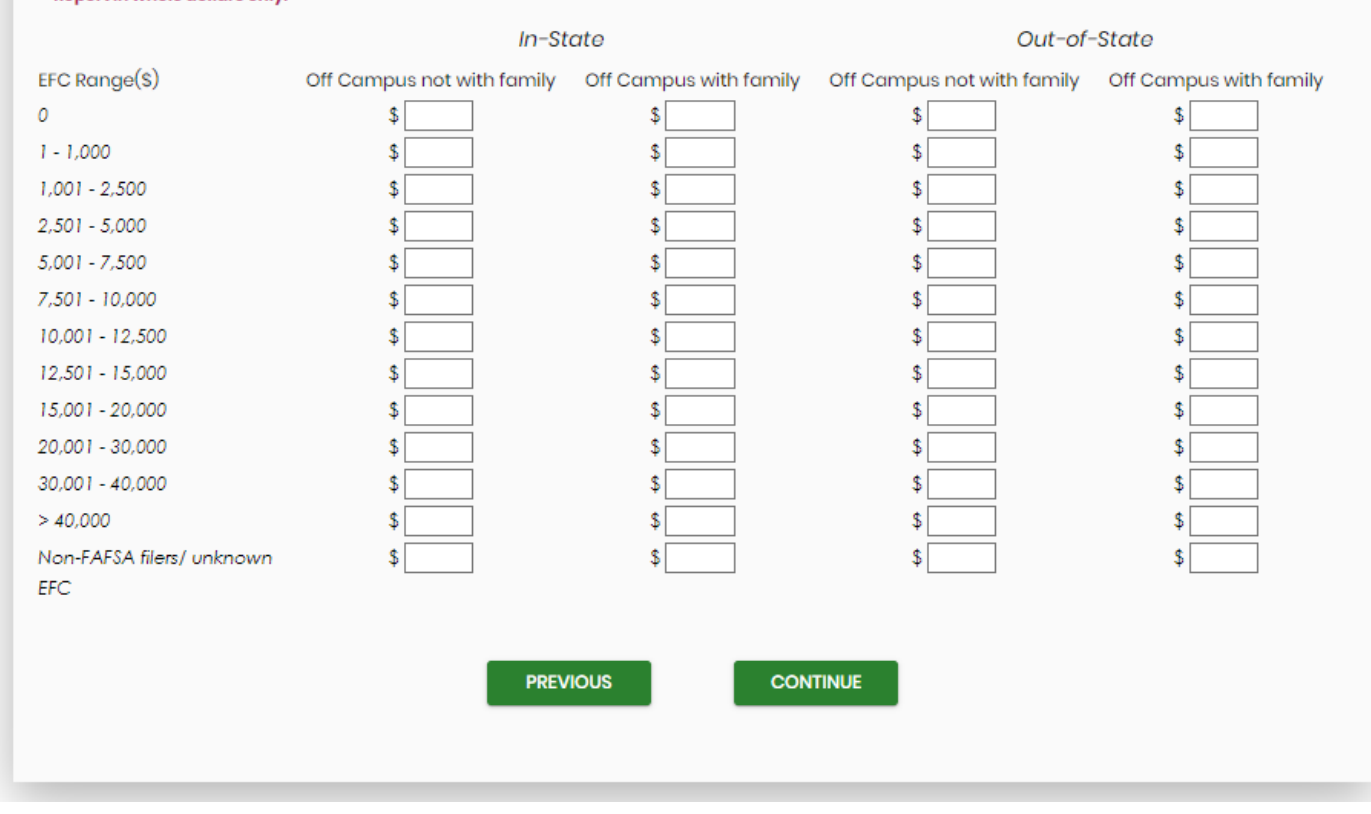

#### **\*\*If you receive this error, you must be certain to enter at least two cells per column:**

Data must be entered in at least two cells per column. This does not include the >\$40,000 or Non-FAFSA filers/unknown EFC rows. Report in whole dollars only.

Example: If your Out-Of-State amounts are all zero, you will first put a zero in the column beginning at the \$7,501- 10,000 range for both Off Campus w/o Family and Off Campus with Family. You would also need to enter a zero on the next range of \$10,001 – 12,500 so as there are two cells completed per column. See other example below:

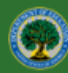

Net Price Calculator Help Desk (877) 299-3593 or npc@inovas.net

Predominant Calendar System: Academic **Representative Year: 2021-22** 

#### Step 3: Continue with your institution's data

#### Table 2: Grants and Scholarships for Full-time, First-time Undergraduate Students: 2021-22

Enter the amounts requested below. Data should represent the median amount of both need and non-need grant and scholarship aid from Federal, State, or Local Governments, or the Institution (exclude private source grant or scholarship aid and work-study programs) awarded to full-time, first-time degree/certificate-seeking students with the indicated living and residency category for each Expected Family Contribution (EFC) range. If you have fewer than three (3) observations for a cell, leave the cell blank. The system will calculate and insert the average of the surrounding cells. In the bottom row of the table, report the median amount of grant or scholarship aid for students for whom you do not know an EFC (e.g., they did not file a FAFSA or apply for need-based financial aid).

At least 2 full columns of data are reauired. Report in whole dollars only.

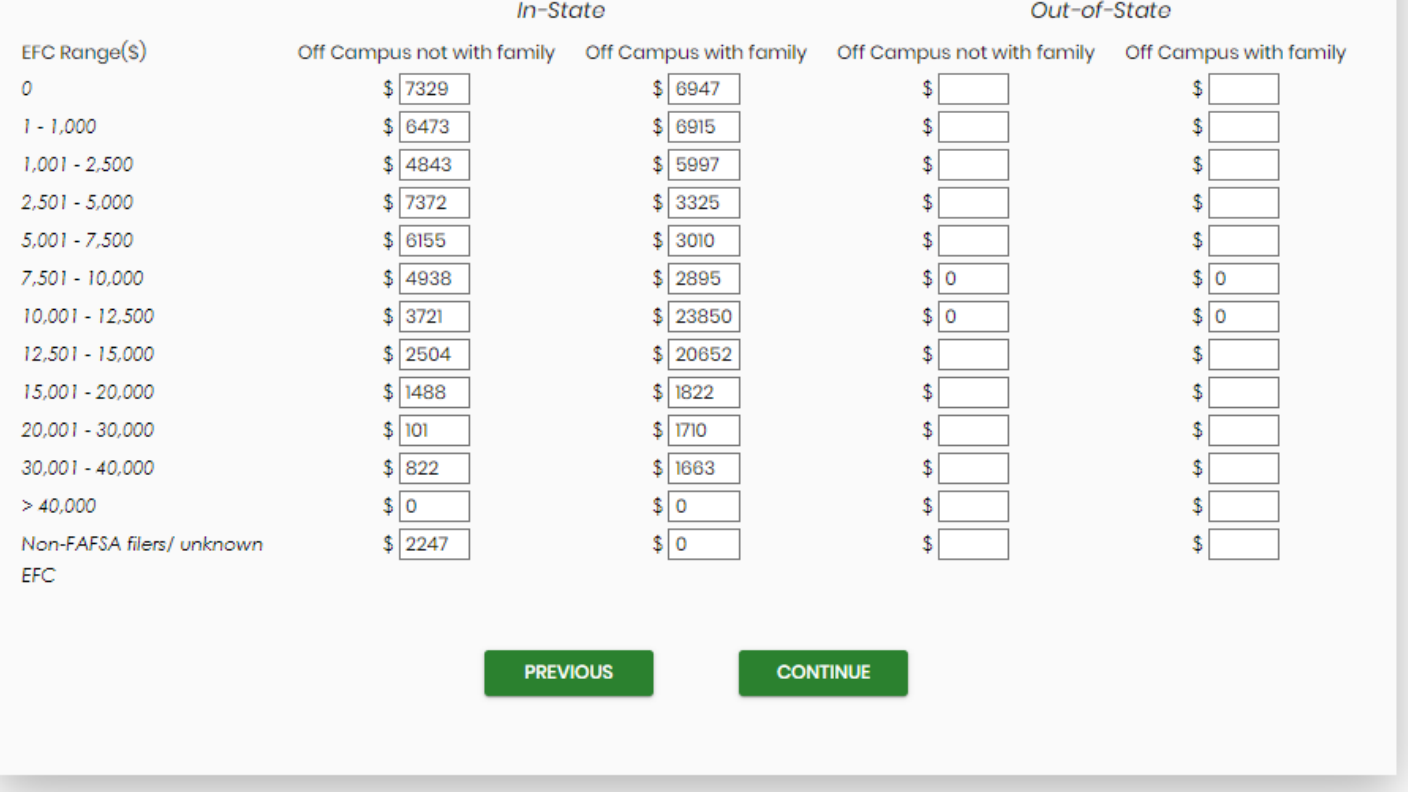

## **Step 4: Enter any additional information to clarify or explain**

On the next screen, enter any additional information you wish to display in the form of Explanations and Caveats at the bottom of the calculator output screen.

For question #1, please use your IPEDS 21-22 Student Financial Aid (SFA) Survey

In Part A of the IPEDS SFA Survey divide the number associated with Group 3 (those who paid the in-state or indistrict tuition rate and were awarded grant or scholarship aid from federal government, state/local government) by the number associated with Group 2 (those who are full time-first time degree/certificate seeking) Example: (149/173 = 86%)

## Part A - Establish Your Groups

#### **Reporting Reminders:**

. Part A establishes the number of students in various groups. Note that the numbers on this screen will be carried forward to other parts of the Student Financial Aid component. . In the fields below, report the number of students in each of the following groups.

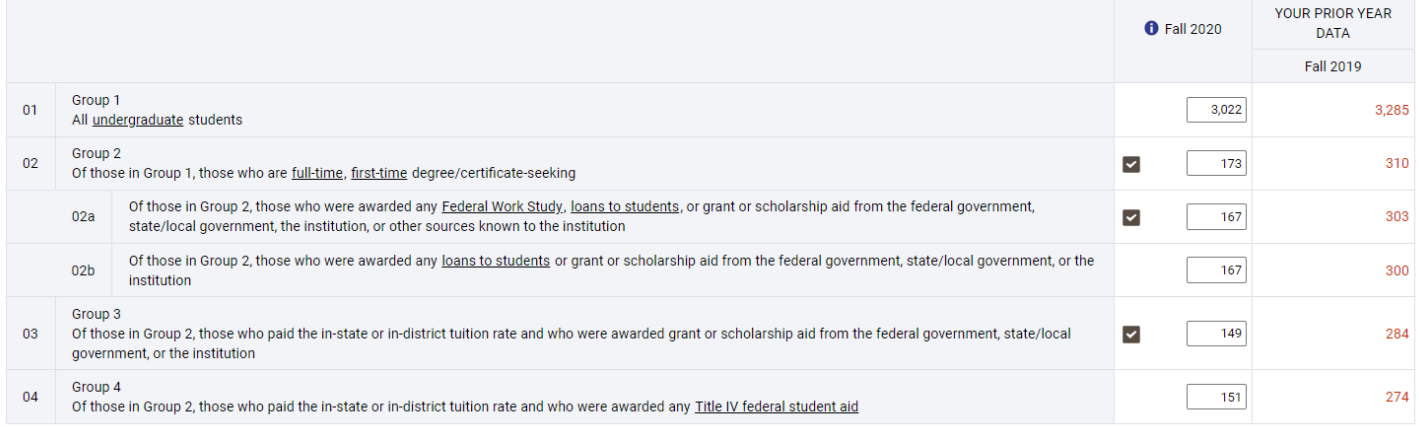

--Review the on-screen instructions carefully for information on the recommended use and placement of each *optional*  Explanation field.

#### Step 4: Enter Explanations and Caveats

The following information will appear at the bottom of the output screen for the calculator:

Please note: The estimates above apply to full-time, first-time degree/certificate-seeking undergraduate students only.

These estimates do not represent a final determination, or actual award, of financial assistance or a final net price; they are only estimates based on cost of attendance and financial aid provided to students in 2021-22. Cost of attendance and financial aid availability changes year to year. These estimates shall not be binding on the Secretary of Education, the institution of higher education, or the State

Not all students receive grant and scholarship aid. In 2021-22, XX% of our full-time students enrolling for college for the first time were awarded grant/scholarship aid. Students may also be eligible for student loans and work-study. Students must complete the Free Application for Federal Student Aid (FAFSA) in order to determine their eligibility for Federal financial aid that includes Federal grant, loan, or work-study assistance. For more information on applying for Federal student aid, go to http://studentaid.gov/.

#### 1. Please enter the following information to fill in the XX% above:

What percentage of all full-time, first-time degree/certificate-seeking students were awarded any grant or scholarship aid from Federal, State, or Local Governments, or the Institution (exclude those who were only awarded private source grant or scholarship aid)?

% This field is required.

#### 2. Would you like to add explanations to appear on the output screen (e.g., exclusions, URL for your financial aid web site, assumptions regarding room and meal-plan type; range of credits; level of personal expenses; etc.)? Please enter text for institutional explanations below. When you are done, click Continue.

Explanation #1, which appears at the end of first paragraph on the output screen, is optional but can be used to describe any groups excluded from the calculator (e.g., athletes, students receiving employee tuition remission grants).

Explanation #2, which appears after the URL for the FAFSA site, is optional but can be used to provide 1) instructions on how to access your institution's financial aid web site, 2) possible advice on how to use this estimate (e.g., particular factors, such as the year of the estimate, to keep in mind when comparing with estimates from other institutions, expenses you include that other institutions may not). or 3) notification of any major planned changes to cost or grants that could affect the validity of these estimates.

Explanation #3, which appears at the very end, is optional but can be used for any other explanations or caveats you want to include, such as explaining parameters underlying cost estimates (e.g., number of credits covered by tuition estimate, room and board plan included in on-campus estimate, fees included in "required fees", expenses covered in "other expenses" and how this value was calculated); explaining of types of costs not reflected (e.g., differential tuition rates associated with certain academic programs or guaranteed tuition plans); or explaining types of grants not included, (e.g., private scholarships, employee tuition remission, ROTC scholarships not included): defining financial terms students may not be familiar with: or other cayeats.

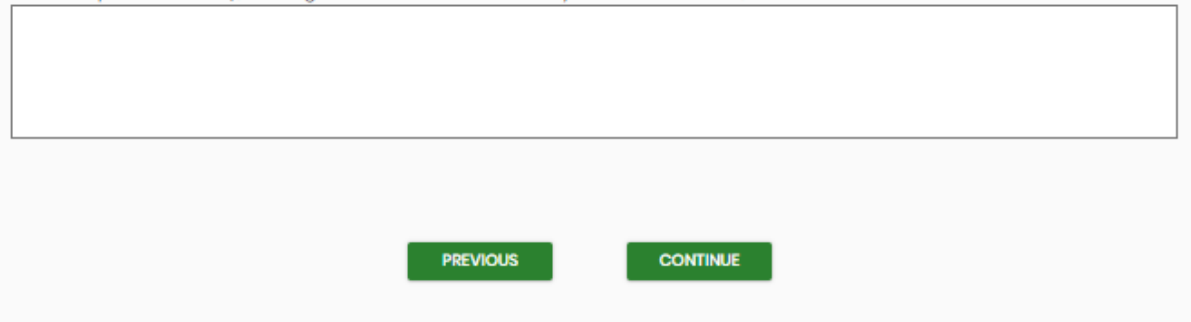

Please include a note in the caveats that the information applies only to in-state students. Out-of-state students, please contact the financial aid office at (xxx) xxx-xxxx.

## **Step 5: Review the Data You Have Provided**

A summary screen will be displayed, detailing the information you have provided. You can click **Modify** to return to Step 1 and edit this information as needed, or if you are satisfied with your responses, click **Continue.**

A pop up screen will appear and ask if you would like to include a welcome message about the calculator. Click "Yes" if you would like to add a welcome message (please type your welcome message) or "No" if you would like to proceed.

# **Step 6: Download and Extract the Net Price Calculator Files**

1. A zip file will be produced containing the files necessary to host the Net Price Calculator on your institution's website. When prompted, click **Save** to save the zip file to your computer's hard drive, as shown below:

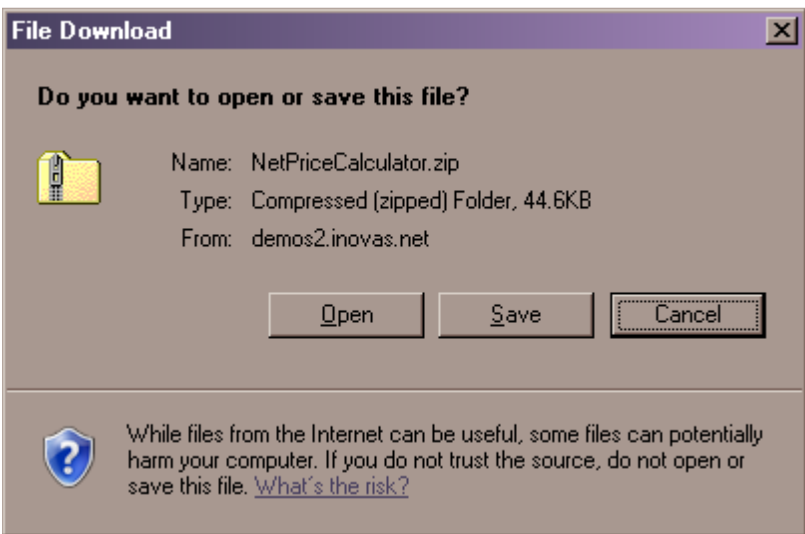

2. Enter the desired file name and destination; then click **Save.**

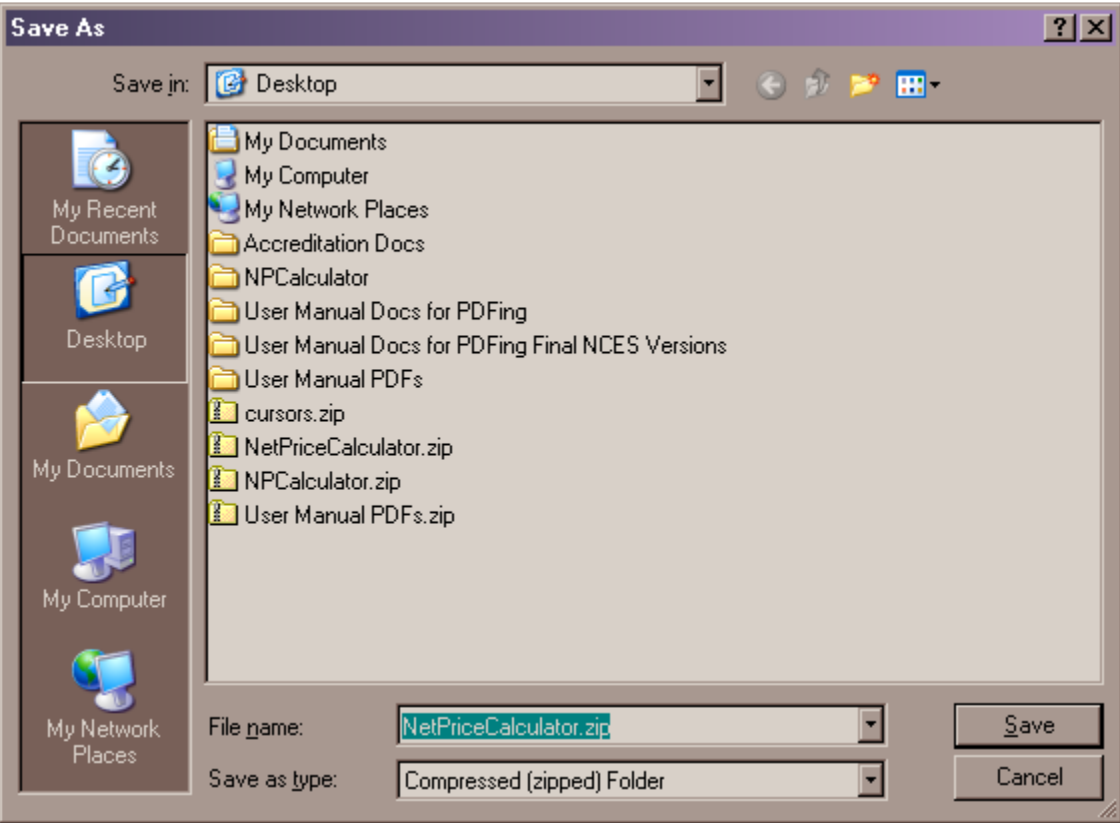

3. When prompted, select **Open** to view the downloaded zip folder on-screen:

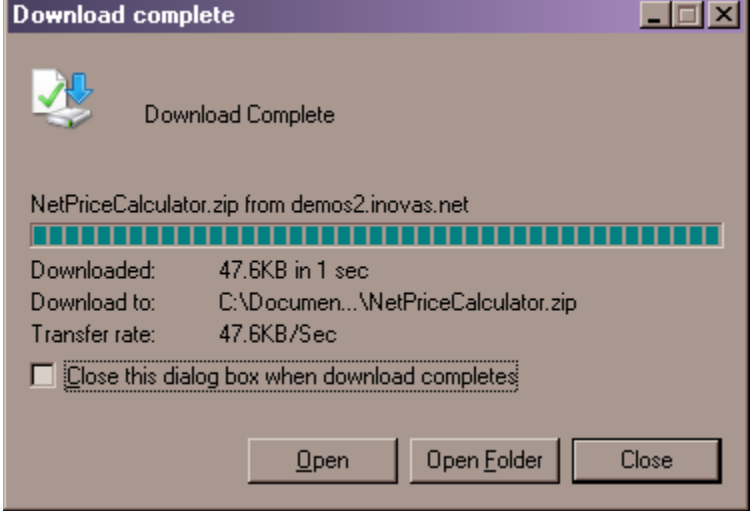

4. Then, click "Extract all files" to unzip the files, as shown below:

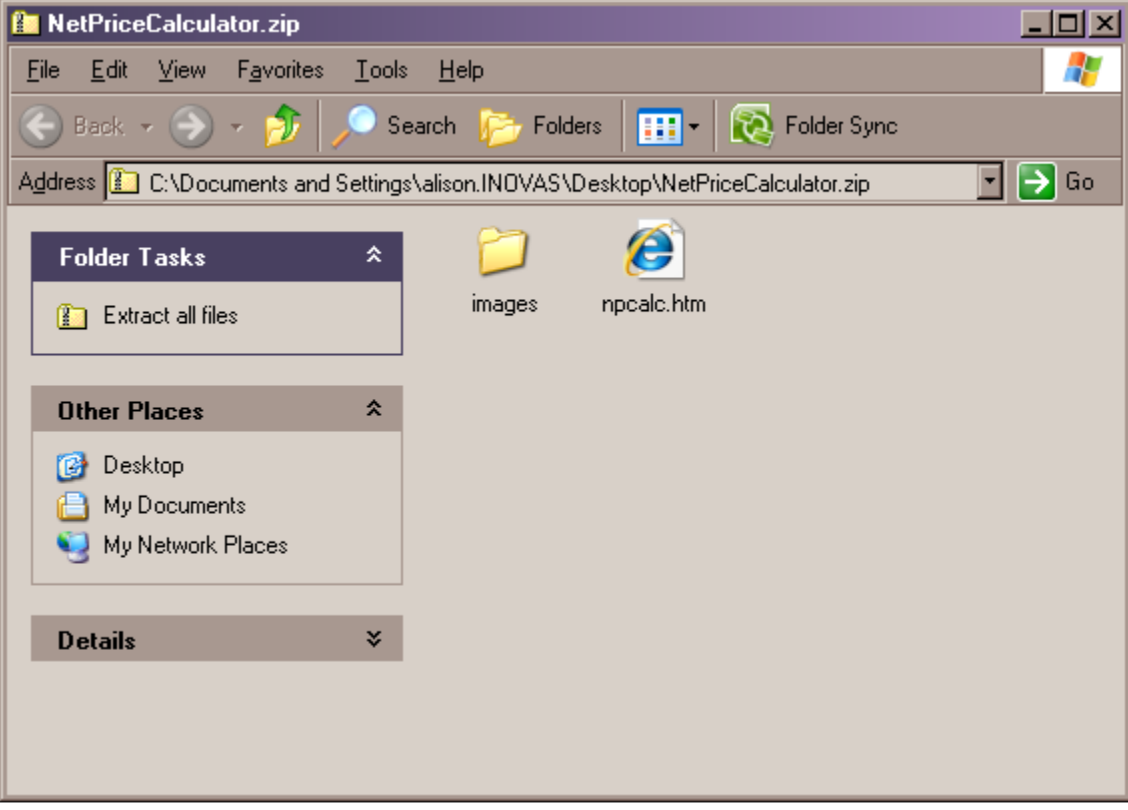

**Note:** While extracting the files, be sure to preserve the structure of the directory. In the example shown above, this is done automatically. When using Winzip, you will need to make sure that the box marked "Use Folder Names" is checked.

5. You may preview a local version of your institution's customized Net Price Calculator at this time by doubleclicking the HTML document that appears as a browser link within the unzipped folder (in the example shown above, this is the file named *npcalc.htm*). If after previewing the calculator you wish to modify any of the data provided for your institution, you may do so by returning to **Step 1** of this Quick Start Guide and repeating the process outlined above to generate a new version of the Net Price Calculator for your institution.

# **Step 6: Host the Application on your Institution's Website**

Once you have downloaded and extracted the necessary files, you are ready to host the application on your institution's website.

- 1. Start by creating a new folder for the Net Price Calculator within your website's home directory. **Note:** The name chosen for this folder will be included in the link used to access the application, therefore a simple name, such as *NetPrice*, is recommended.
- 2. Move the files extracted in **Step 4** of this Quick Start Guide from their previous destination to this new folder.
- 3. The Net Price Calculator should now be accessible on your institution's website! You can verify this by entering the URL into your web browser as follows: **http://[Homepage URL]/[Folder Name]/[File Name]**

For example, in the case illustrated above, the URL would look something like this: **http://institution.edu/NetPrice/npcalc** 

**Tip:** To change the URL above, you can rename the folder created within your home directory, or you can rename the HTML file within that folder. Just be sure to preserve the structure of the directory when making these changes.